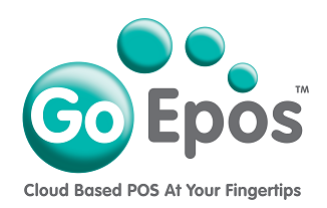

## **How To Change Your Credit or Debit Card Details**

## **For Your GoEpos Subscription.**

Please follow the instructions below if your credit or debit card expiry date has expired, or if you need to replace your current payment card details with a new credit or debit card.

- 1. Login to your GoEpos Web Office account by visiting **goepos.com** and click the **[WEB OFFICE LOGIN]** button in the top right.
- 2. Once you are logged in click the **[4 Locations & Billing]** icon and then **[2 Sales Locations & Billing]**.
- 3. Click the **[Edit Location]** button at the end of the required sales location line.
- 4. Click on the **[Payment Details]** tab.
- 5. Now click the **[Remove Payment Card]** button to remove the current credit or debit card.
- 6. Click the **[Add Payment Card]** button to add and input your new card details and save them.
- 7. Finally click the **[Save]** button in the top right.